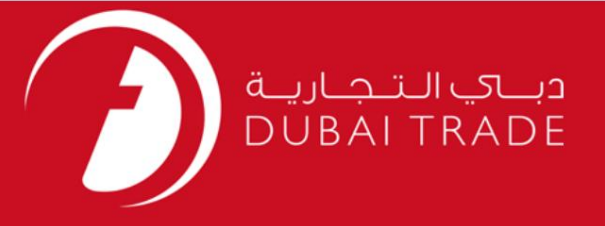

## تجارت دبی

# - LogiGateدرایور

## دفترچه راهنمای کاربر

#### اطلاعات حق چاپ

حق چاپ 2009 ©توسط تجارت دبی. کلیه حقوق محفوظ است این سند و کلیه پیوست های مرتبط ذکر شده در آن متعلق به تجارت دبی می باشد. این سند فقط باید توسط اشخاص مجاز توسط تجارت دبی به منظور انجام تعهدات خود تحت یک قرارداد خاص با تجارت دبی مورد استفاده قرار گیرد.

کپی، چاپ، افشای غیرمجاز این سند به شخص ثالث و ارسال این سند به هر مقصد دیگر توسط هر رسانه ای، اقدامی غیرقانونی و موجب اقدامات قانونی مناسب می شود.

#### اعلانسند کنترل

این یک سند کنترل شده است. دسترسی، کپی، تکثیر و استفاده <mark>غیرمجاز برای</mark> هدفی غیر از هدفی که در نظر گرفته شده است ممنوع است. این سند در رسانه های الکترونیکی نگهداری می شود. هر کپی سختی از آن کنترل نشده است و ممکن است آخرین نسخه نباشد. از آخرین نسخه موجود با

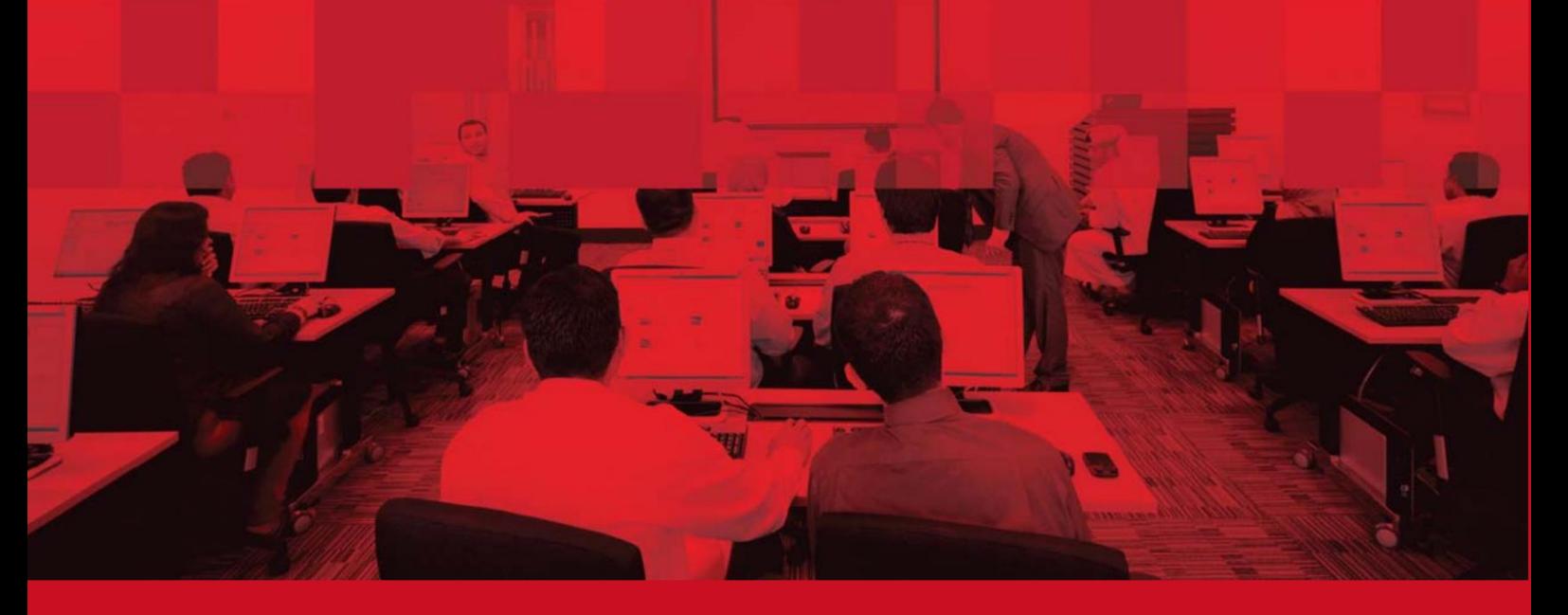

جزئیات سند

#### اطلاعات سند

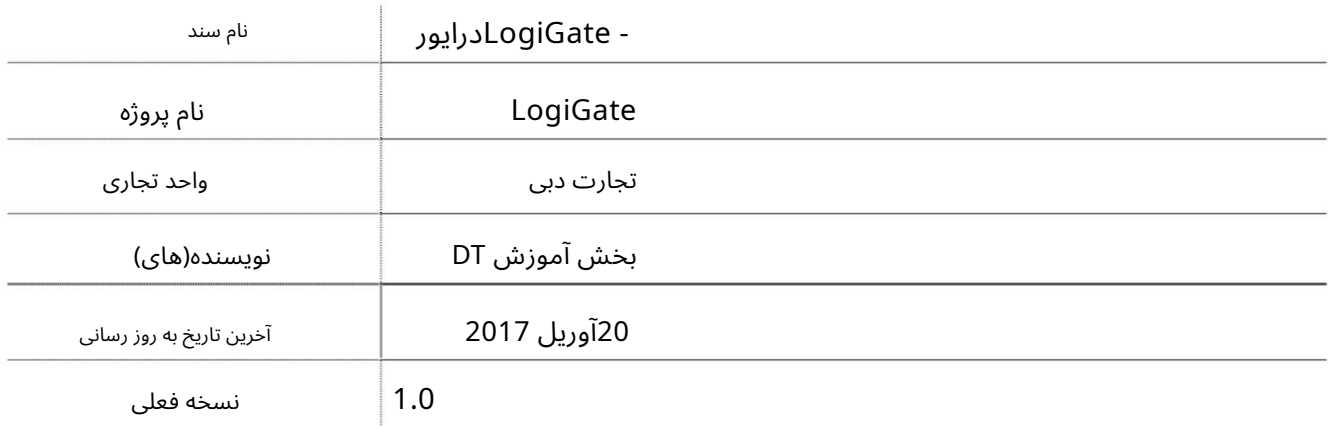

تاریخچه ویرایشهای

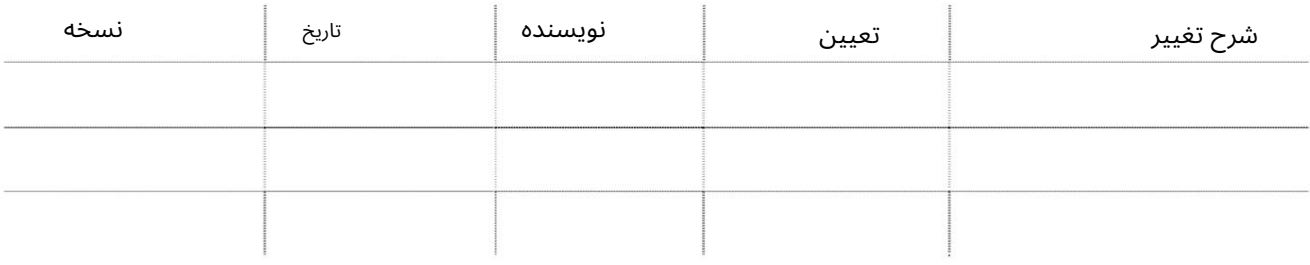

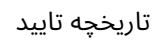

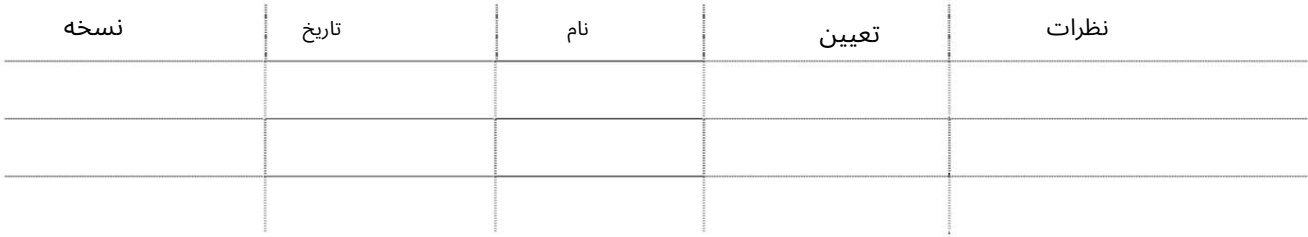

توزیع

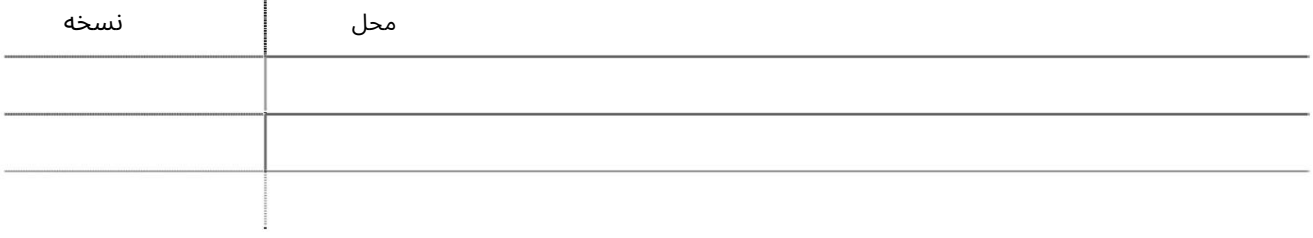

2

3

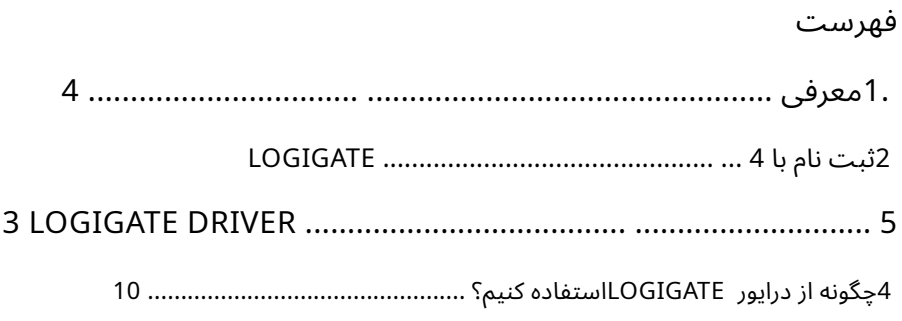

- LogiGateدرایور

1.معرفی

LogiGateراه رو به جلو برای رزرو وسایل نقلیه حمل و نقل تجاری است

محموله را از مکانی تحویل بگیرید و به مکان دیگری رها کنید. LogiGateارائه خواهد شد

صاحبان محموله این تسهیلات را به سرعت برای شرکت های حمل و نقل جستجو می کنند و از آنها قیمت می گیرند

برای تحویل و تحویل بار با سهولت و کارایی. تایید/رزرو سفر در الف

چند کلیک با شرکای مورد اعتماد ما. LogiGateهمچنین به روز رسانی های ردیابی زمان واقعی را در اختیار شما قرار می دهد تلفن/ایمیل شما

> این راهنما مراحل و مراحل دقیق نحوه استفاده از LogiGate eServiceرا ارائه می دهد راننده.

> > 2ثبت نامبا LogiGate

از طریق حساب پورتال تجارت دبی و اختصاص وسیله نقلیه به راننده به منظور راننده درایور تکمیل شده است، درایور یک پیامک و ایمیل با اعتبار ورود دریافت می کند. این وسایل نقلیه لطفاً به LogiGate - Manual Company Transportمراجعه کنید. پس از ثبت نام از این سرویس فقط از طریق برنامه موبایل LogiGateبرای راننده قابل دسترسی خواهد بود. تمام شرکت های حمل و نقلی که مایل به استفاده از LogiGateعاهستند باید رانندگان و وسایل نقلیه را ثبت کنند تا بتوانید شغلی را بیذیرید و تحویل بگیرید. به منظور ثبت نام رانندگان و

برنامه موبایل LogiGate Driverرا از اپل استور یا گوگل پلی استور دانلود کنید

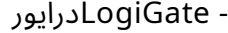

3درایور LogiGate

1.واردبرنامه LogiGateشوید

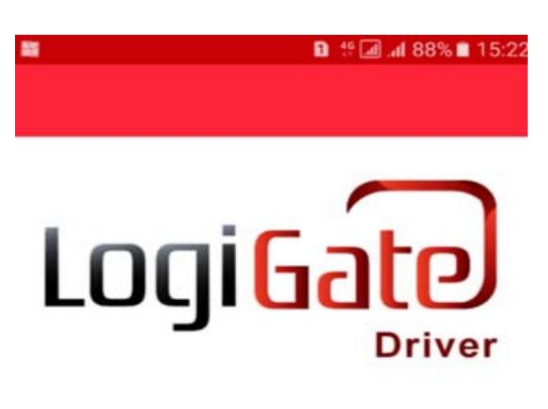

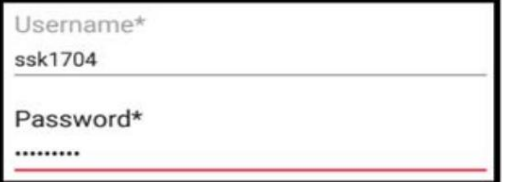

 $\Box$  Remember me

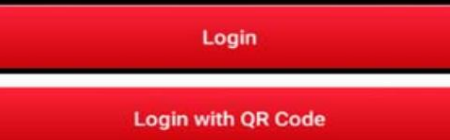

2شماره خودرو را برای راننده وارد کرده و OKرا فشار دهید.<br>15:23∎15:23∎ ∎ ®8‰∎ استا

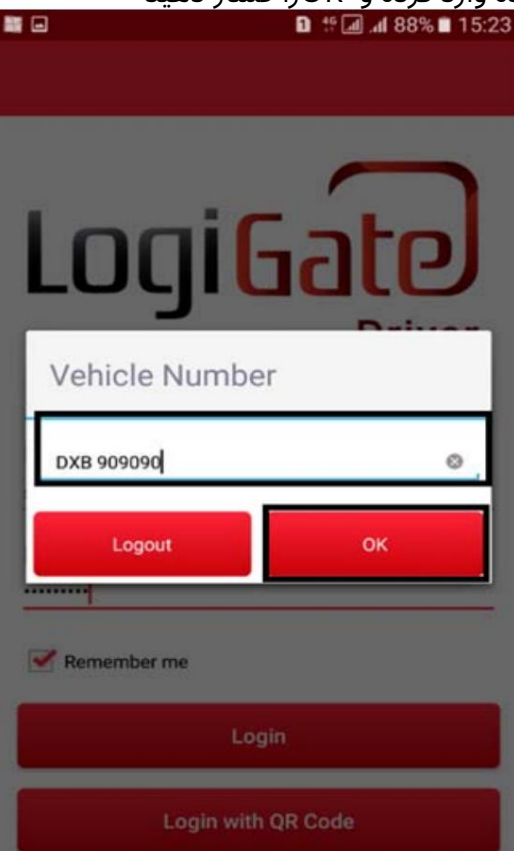

صفحه زیر سفرهای من به طور پیش فرض نمایش داده می شود

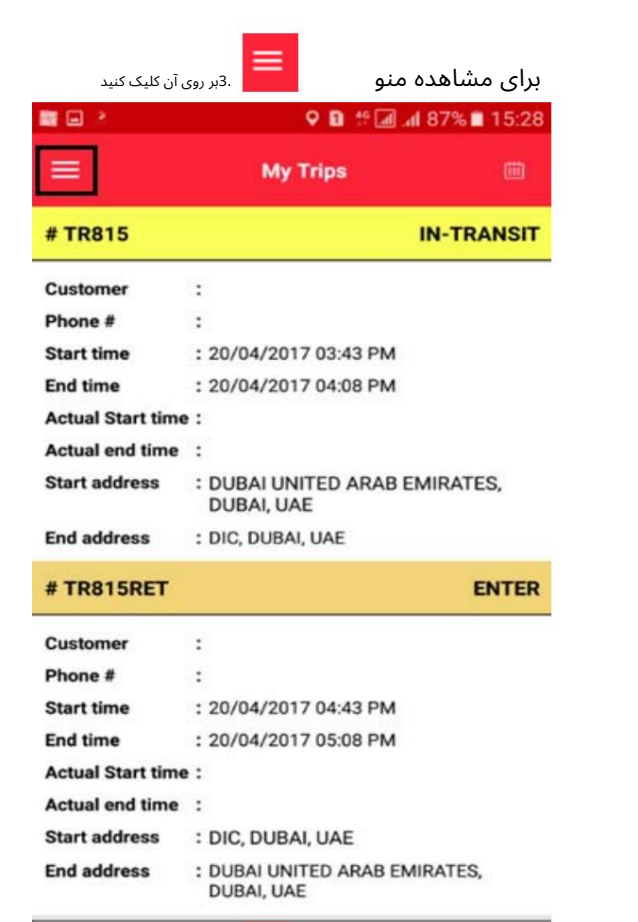

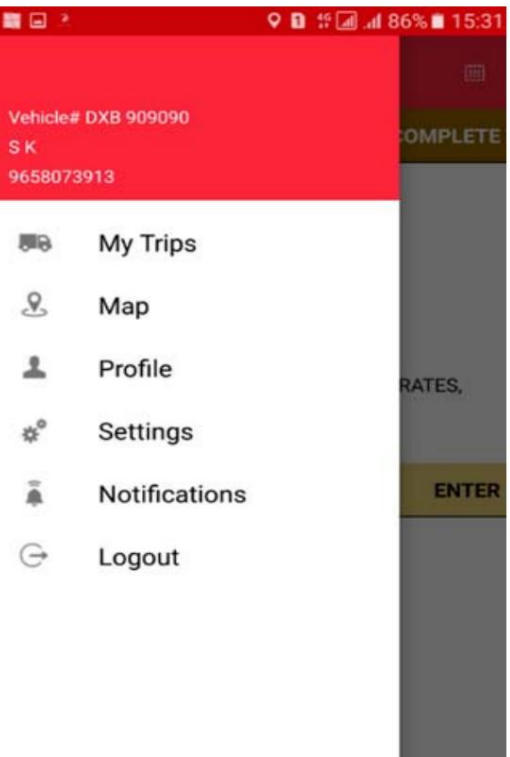

**TES.** 

.<br>4برای مشاهده تقویم بر روی آن کلیک کنید

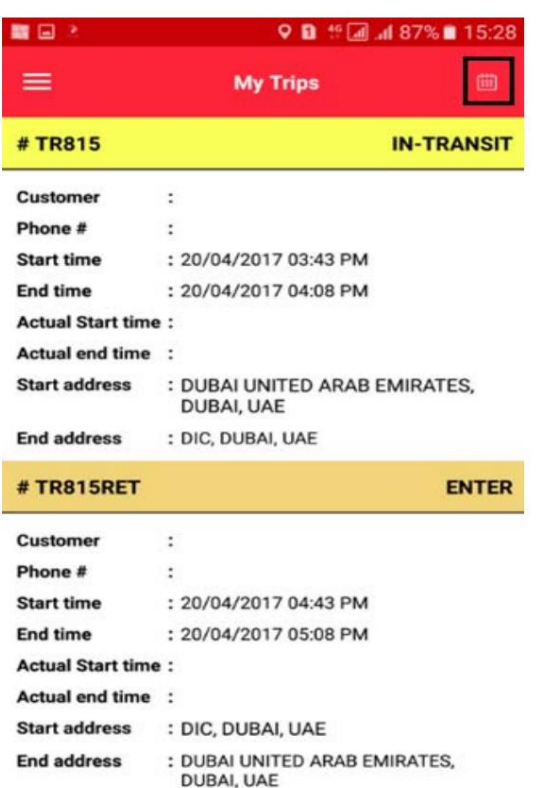

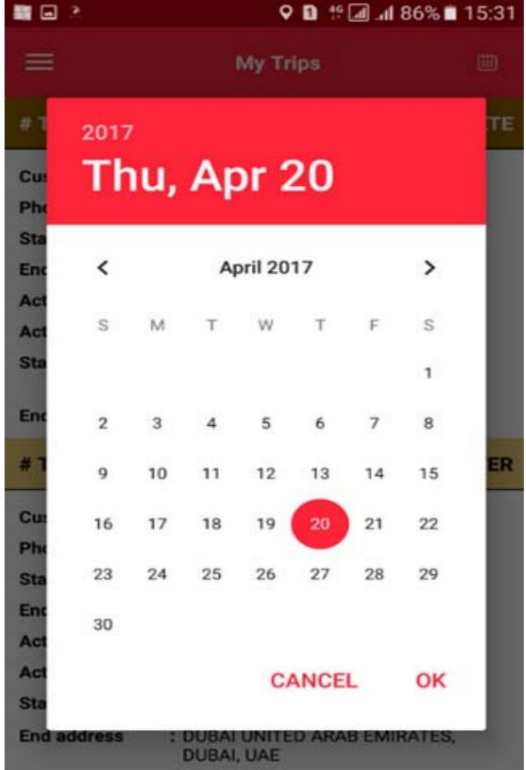

S. My Trips همه سفرهای اختصاص داده شده را نمایش می دهد

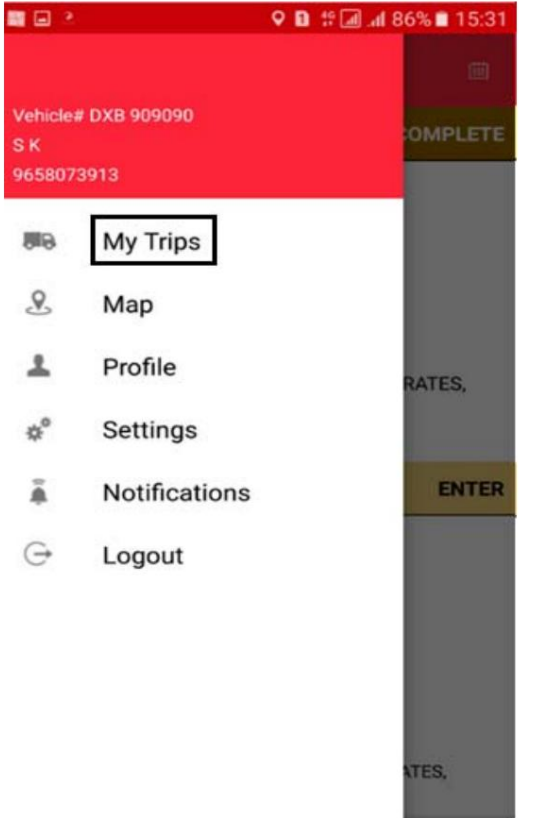

Maps 6.نقشه موقعیت مکانی را نمایش می د هد

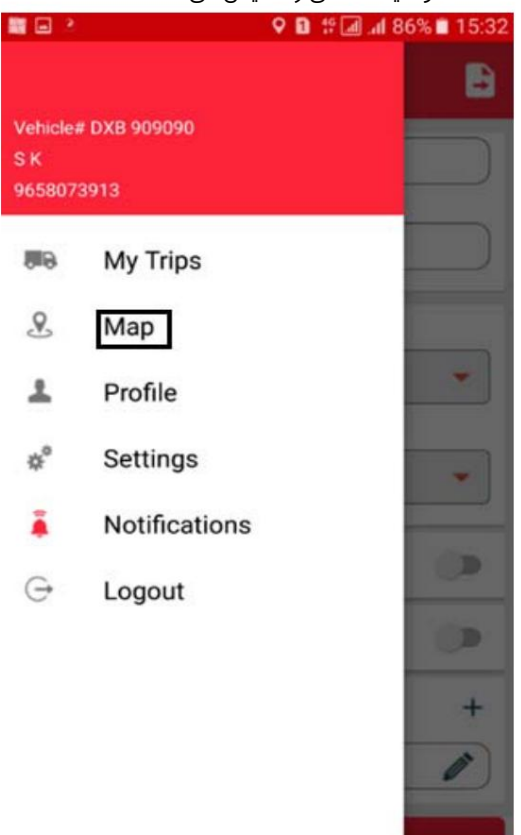

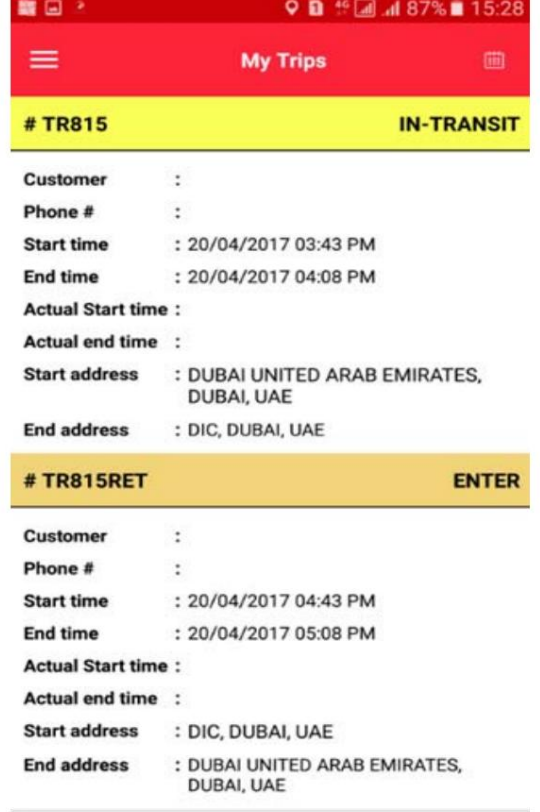

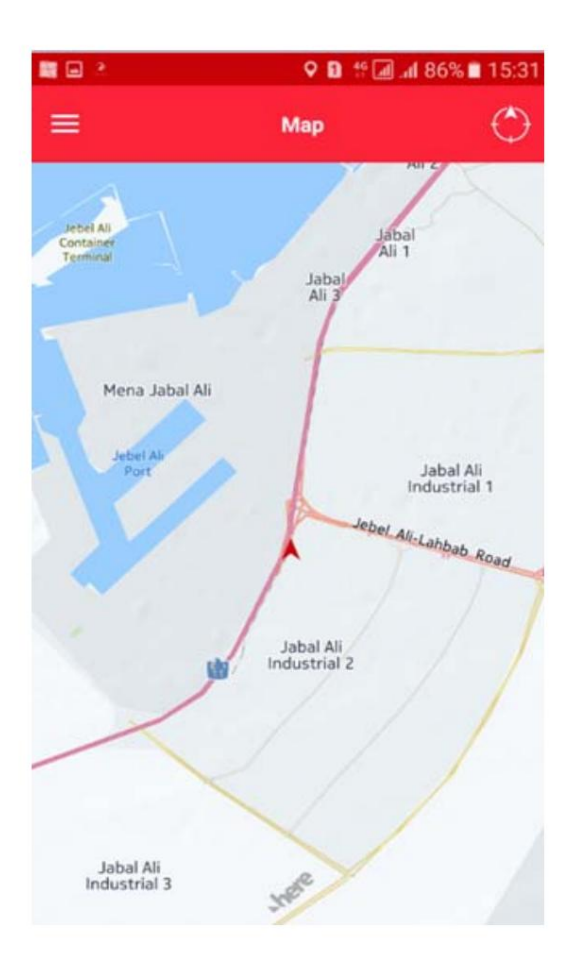

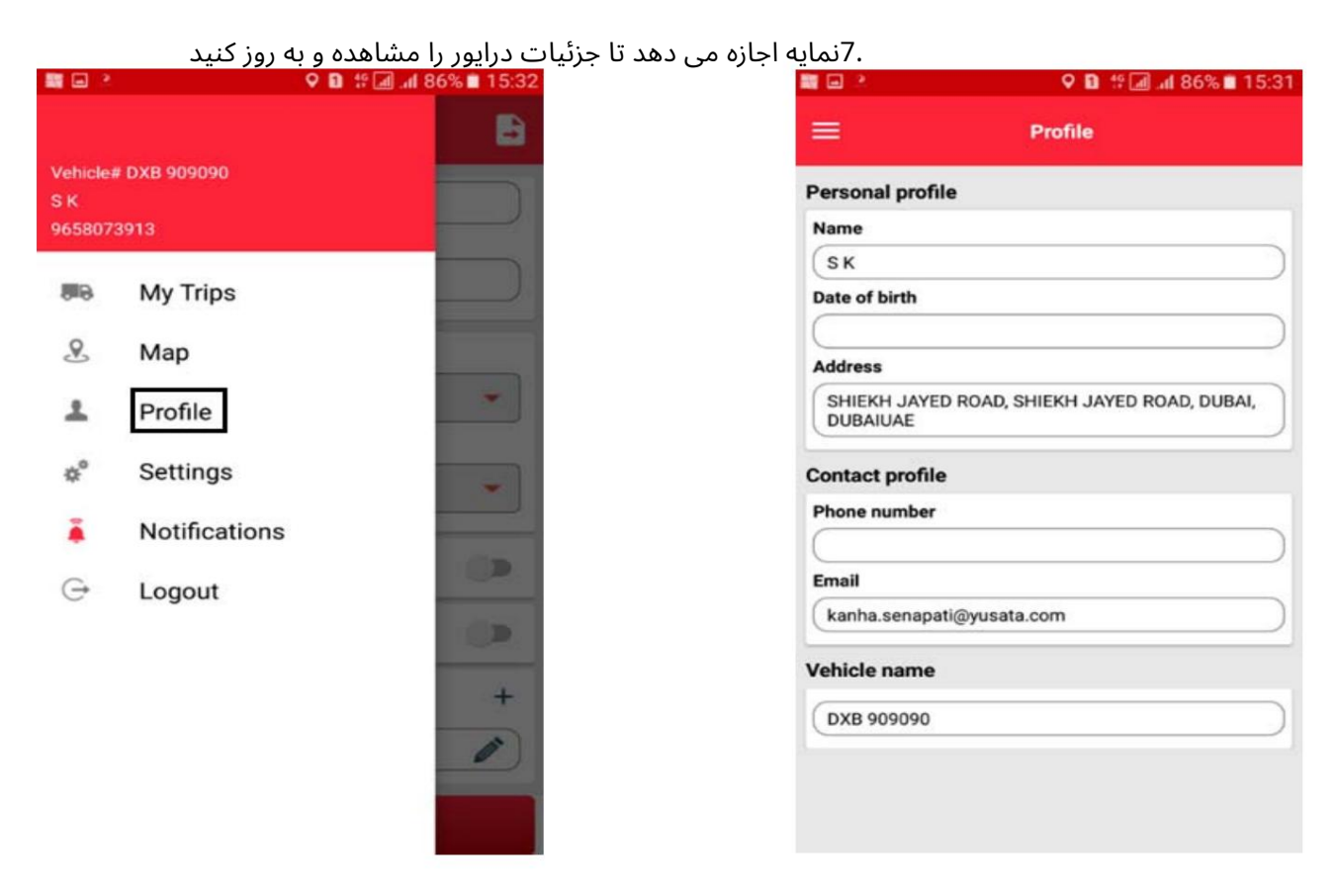

.8تنظیمات اجازه مشاهده و به روز رسانی تنظیمات کاربر را می دهد

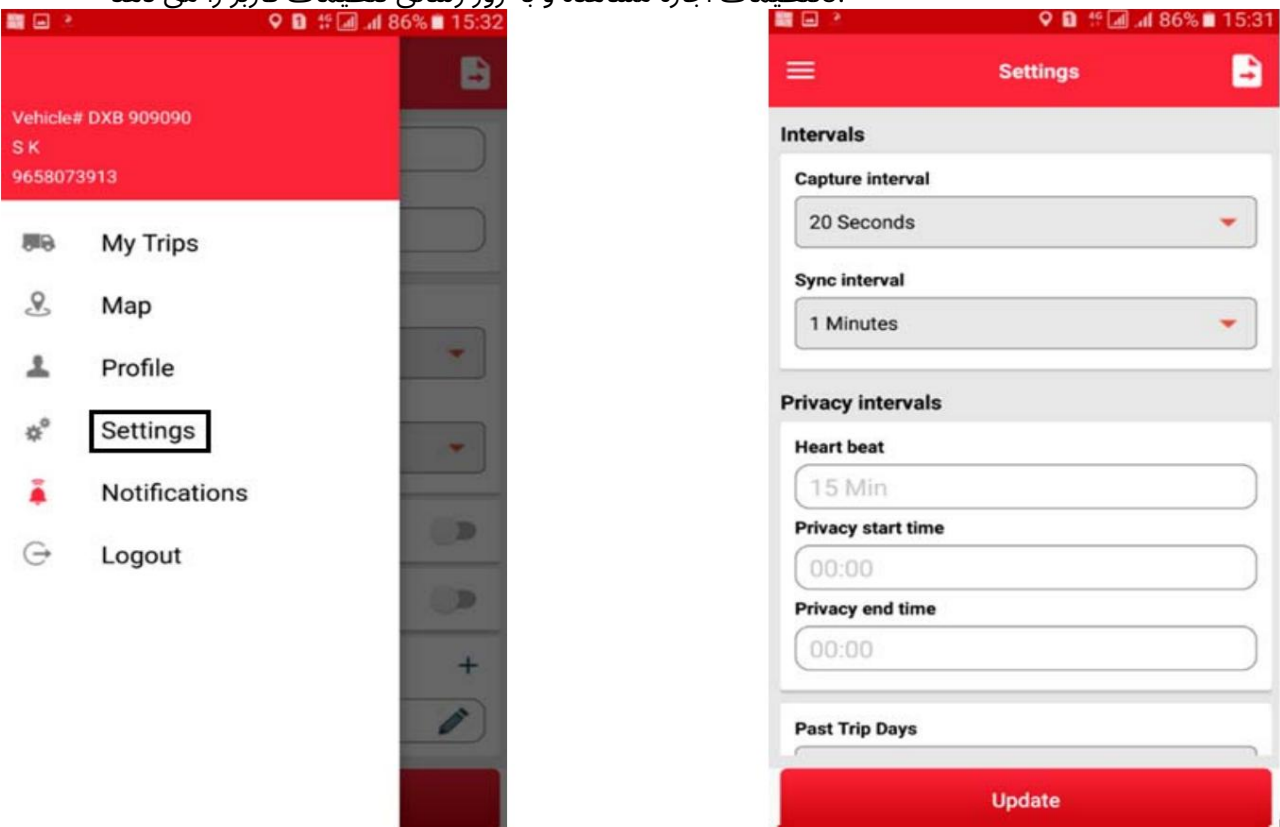

## - LogiGateدرایور

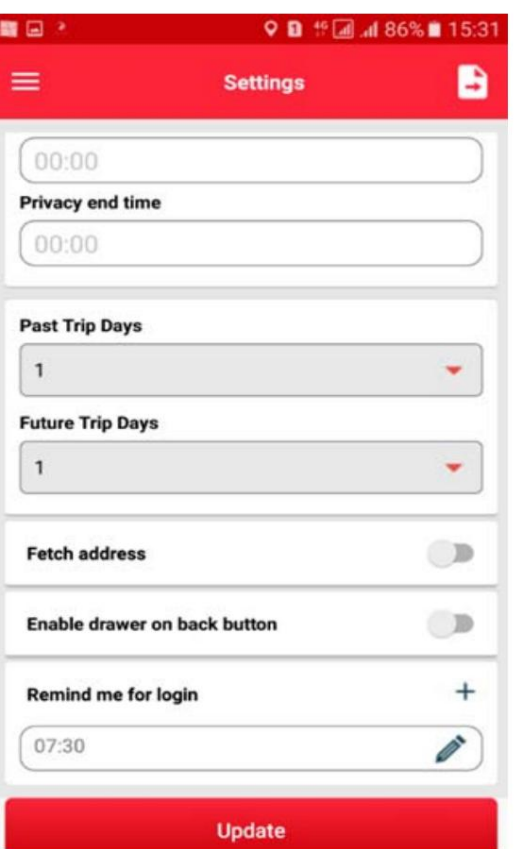

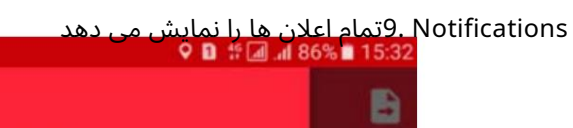

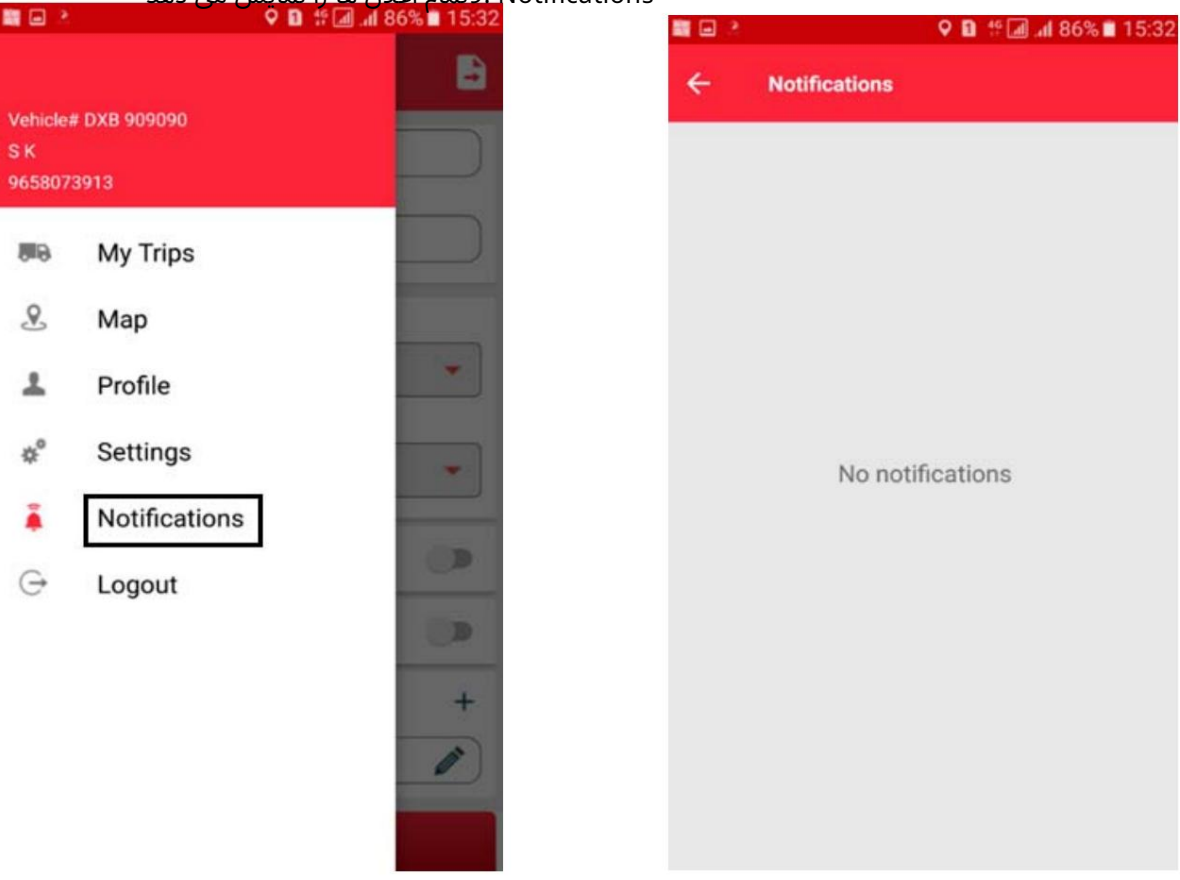

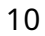

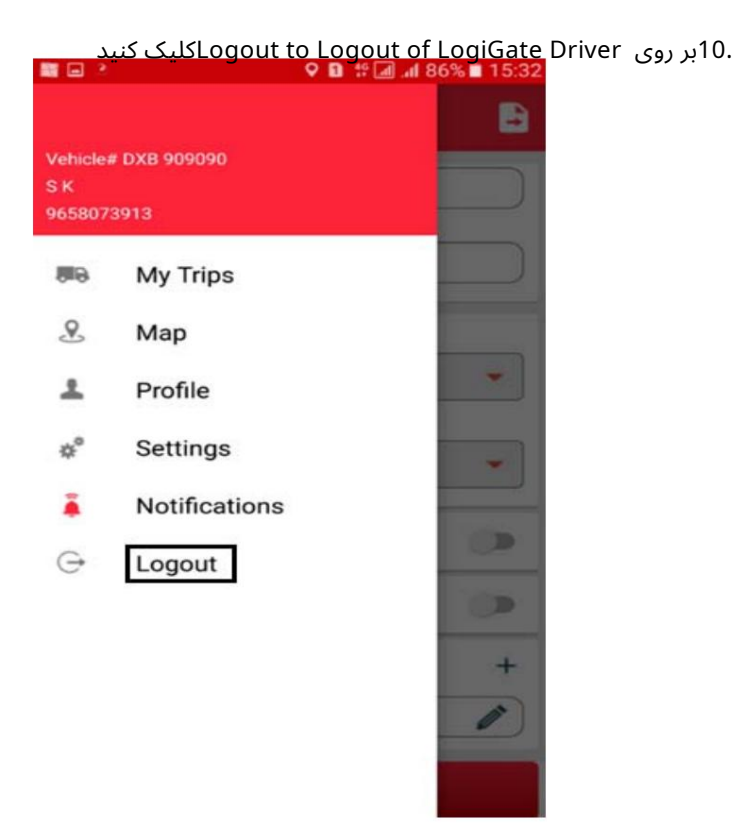

## 4چگونه از درایور LogiGateاستفاده کنیم؟

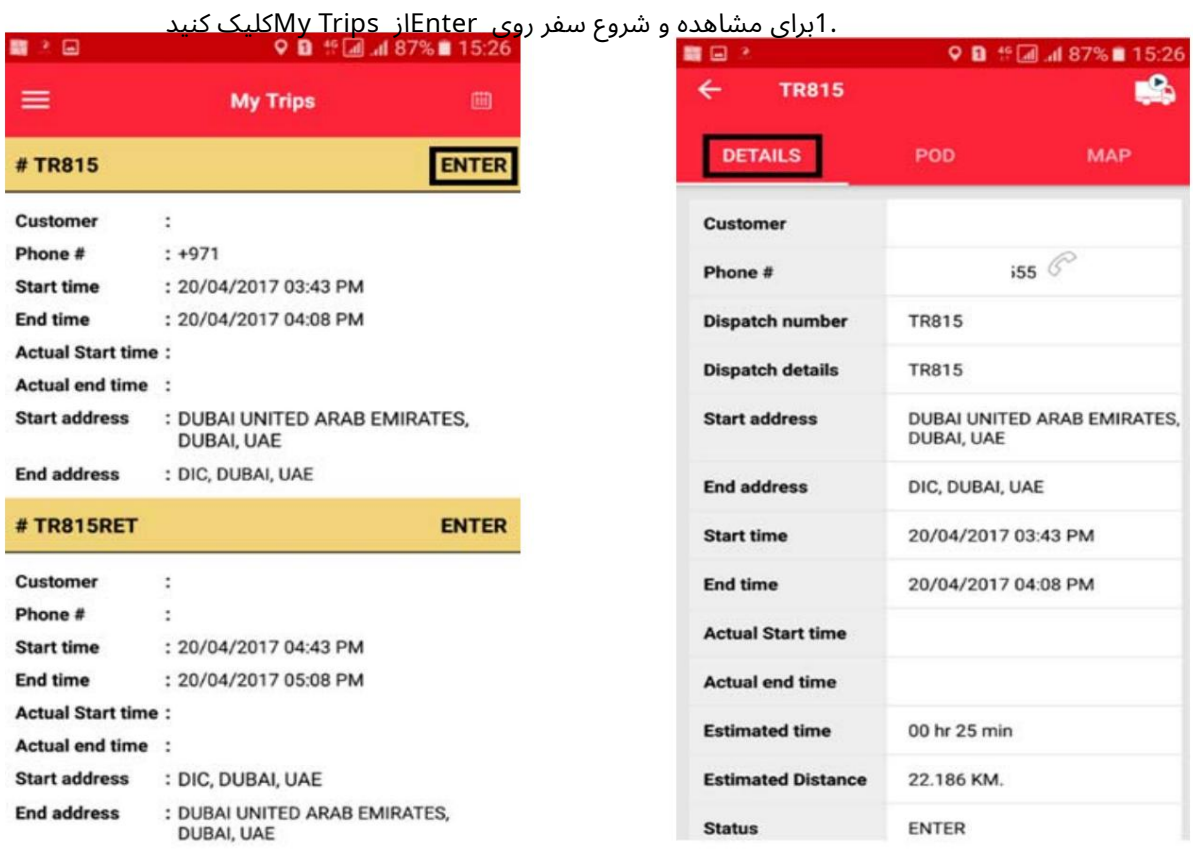

### جزئیات سفر نمایش داده خواهد شد

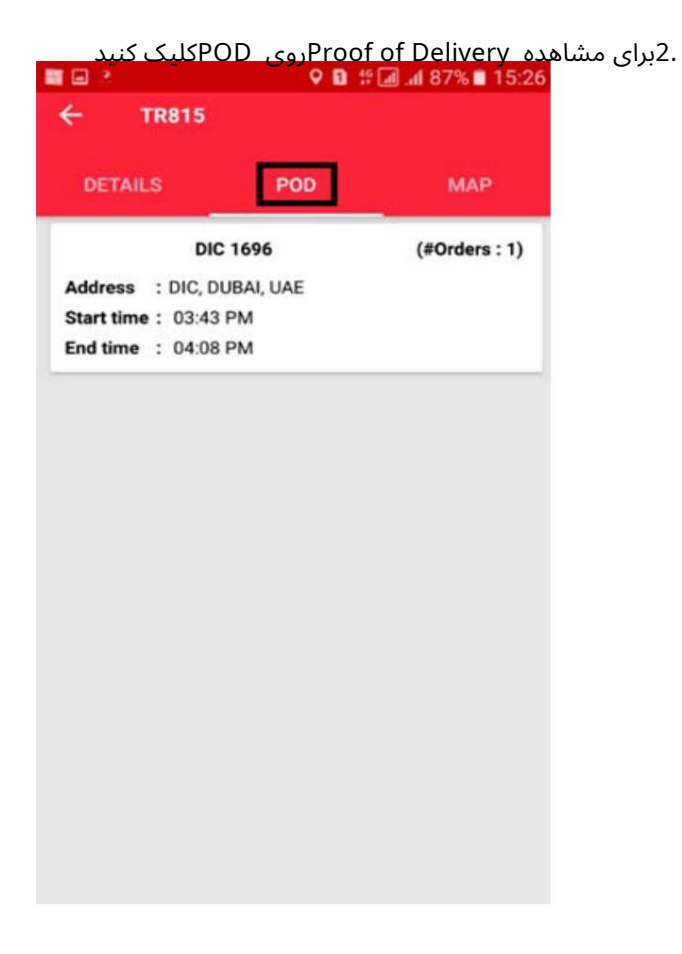

.3برای مشاهده مسیر سفر بر روی نقشه کل<br>IS:27 ∎ 37% کانی کاری کنیده کنیده کلیک کنید

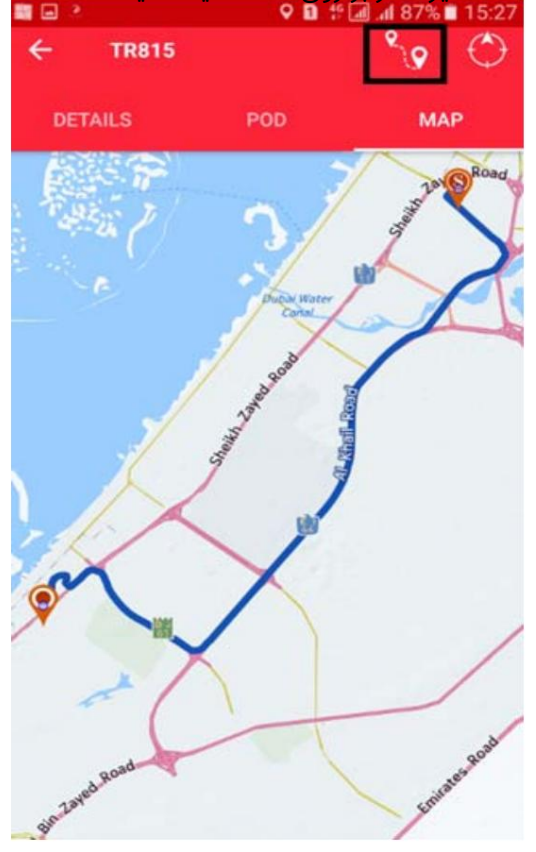

## - LogiGateدرایور

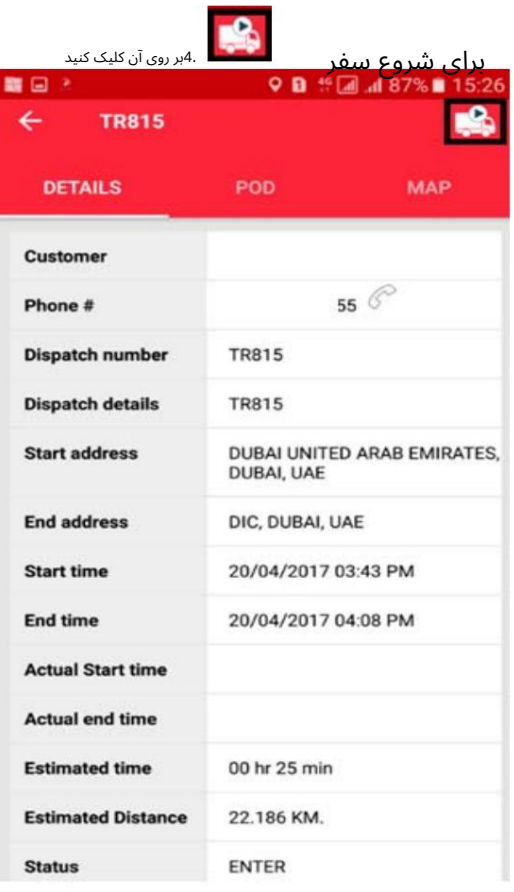

## .<br>- روی یشروع ارسال بر روی Yesکلیک کنید<br>- تصویر کلیک

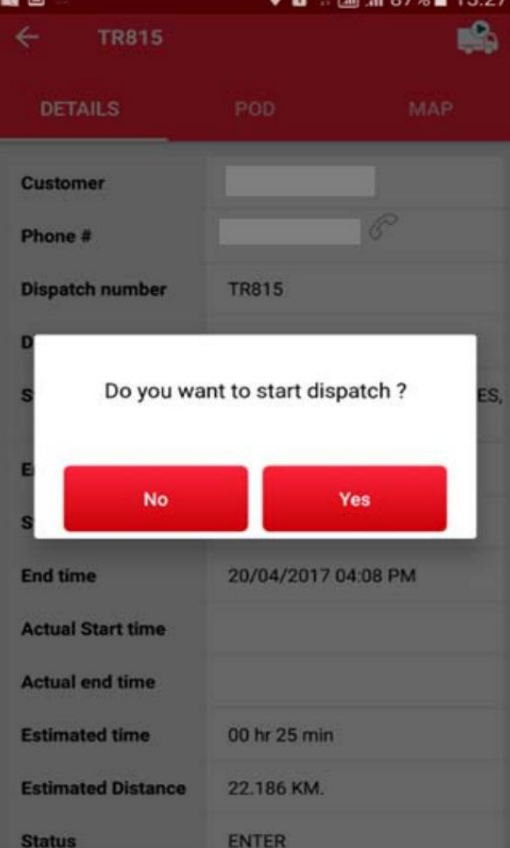

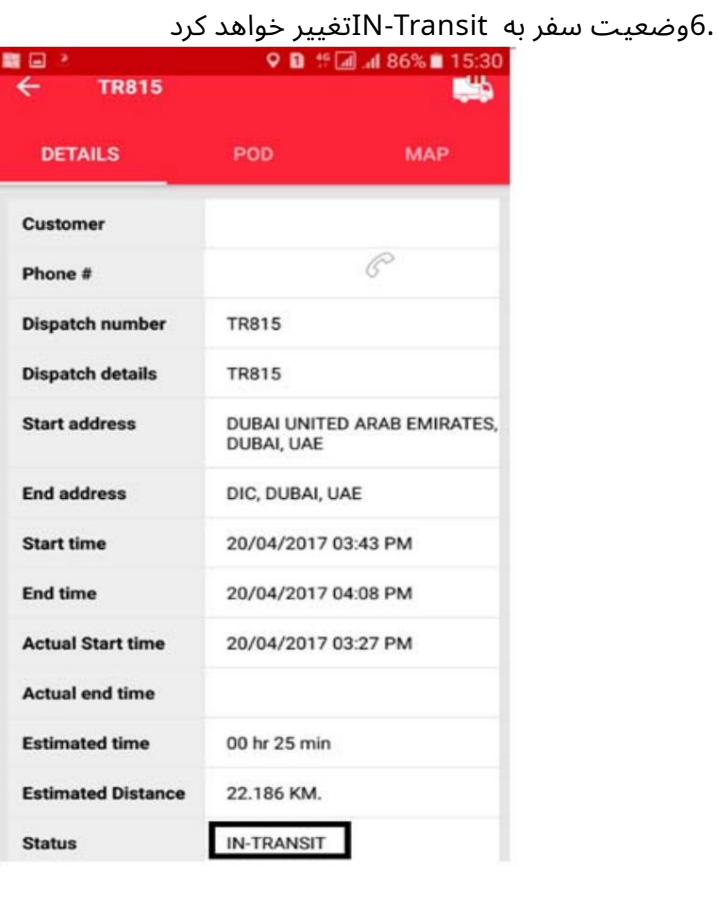

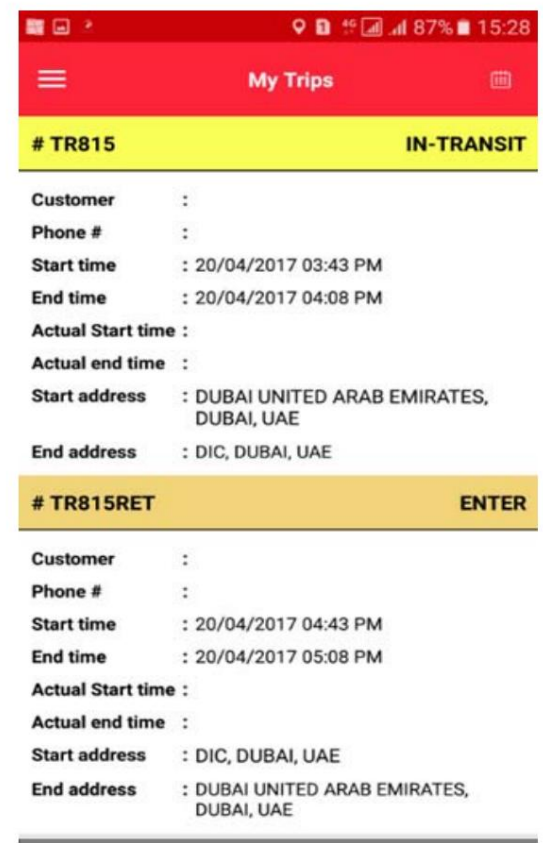

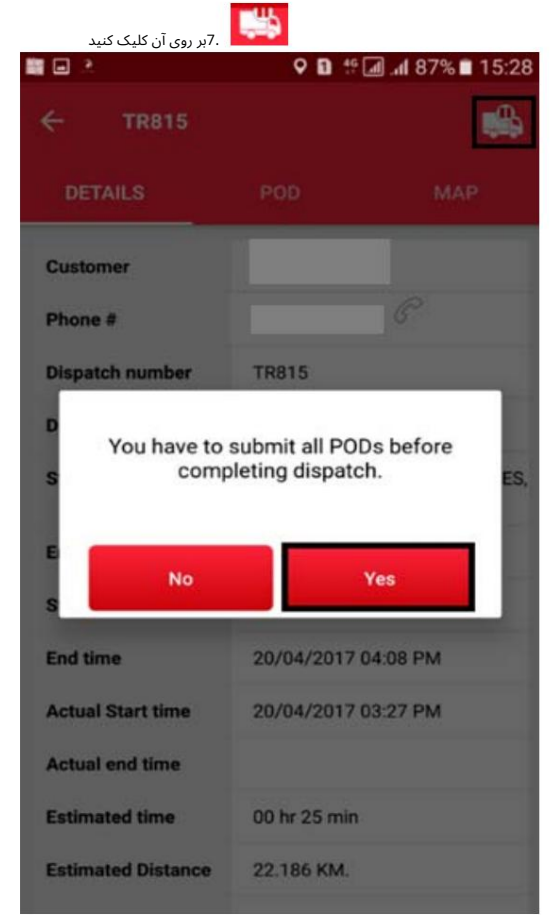

برای تکمیل ارسال و بله برای ارسال POD(اثبات تحویل)

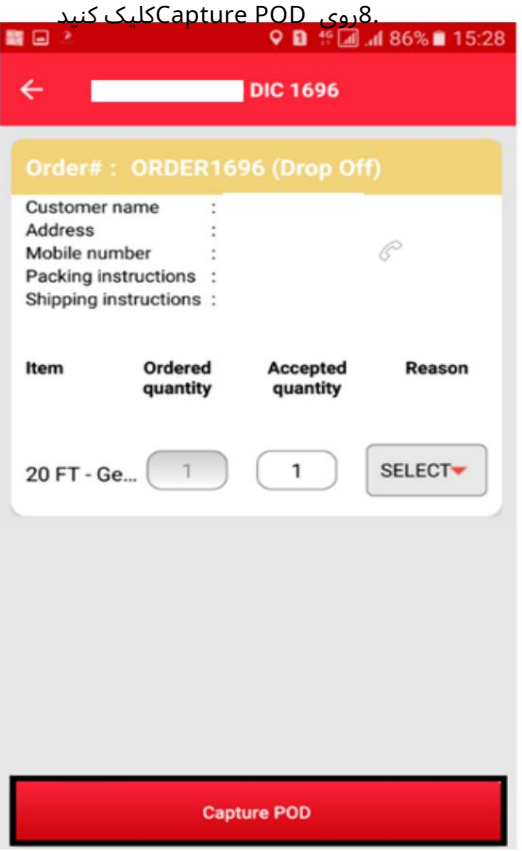

# .9برای امضای PODروی فضای خالی کلیک کنید<br>15:29 ∎8:8 ∎ %6 اس⁄ا ی 18:8 ∎ o D

#### Accepted By\*

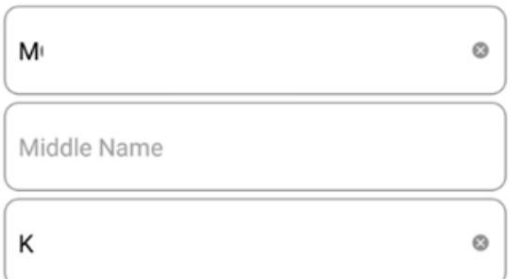

#### Relation\*

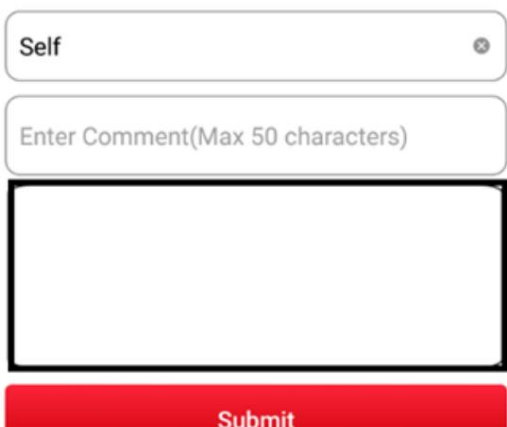

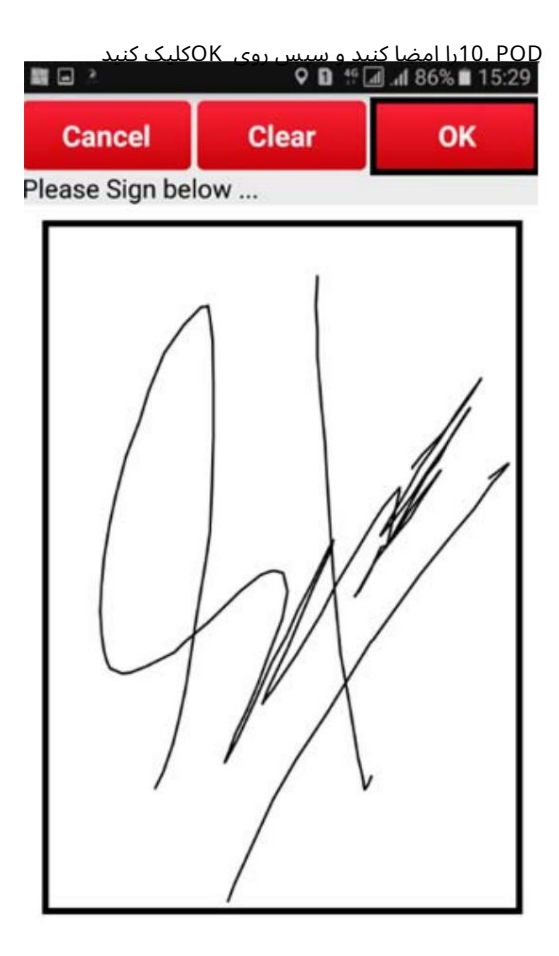

#### .<sub>11</sub>بر روی Submitکلیک کنید **Q B** <sup>46</sup> a 486% ■ 15:30

#### Accepted By\*

職回え

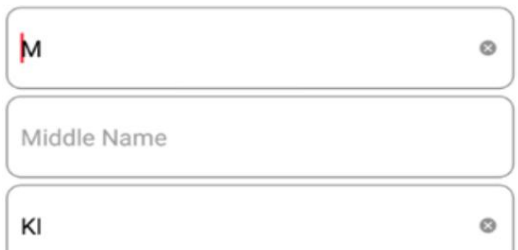

#### Relation\*

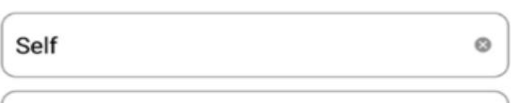

Enter Comment(Max 50 characters)

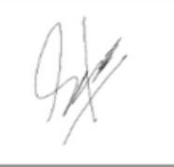

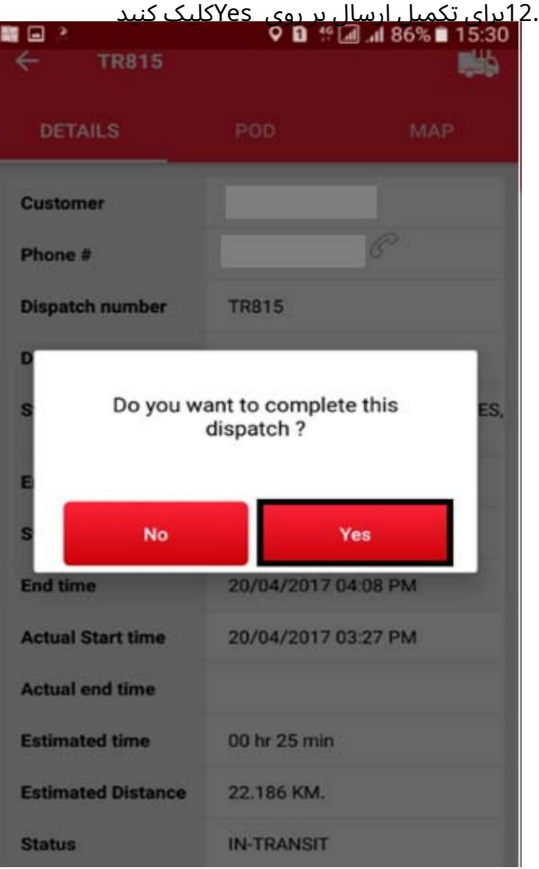

## وضعیت سفر به COMPLETEتغییر می کندT

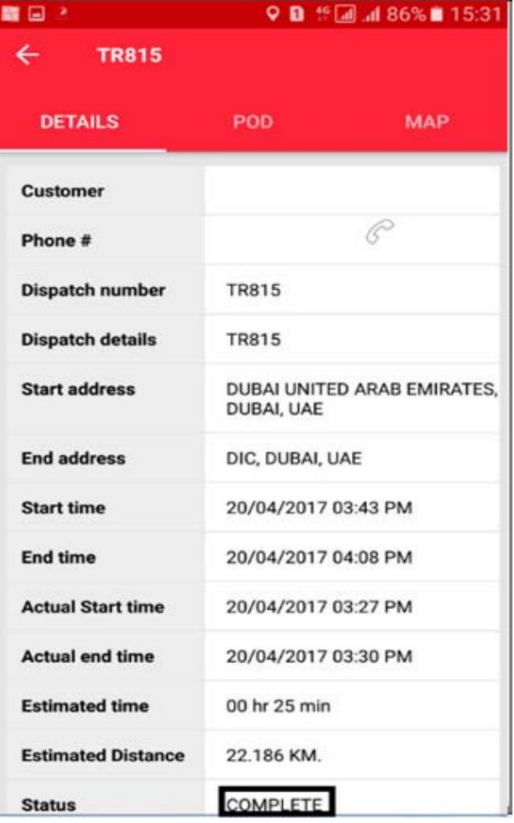

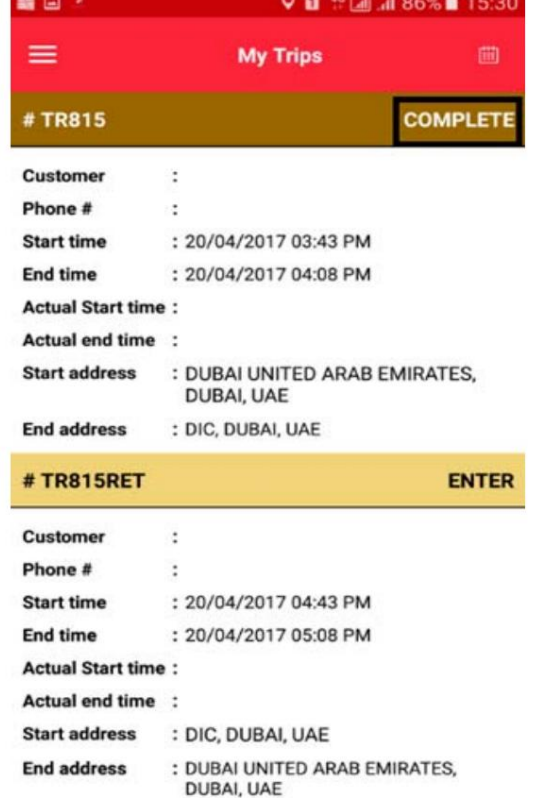

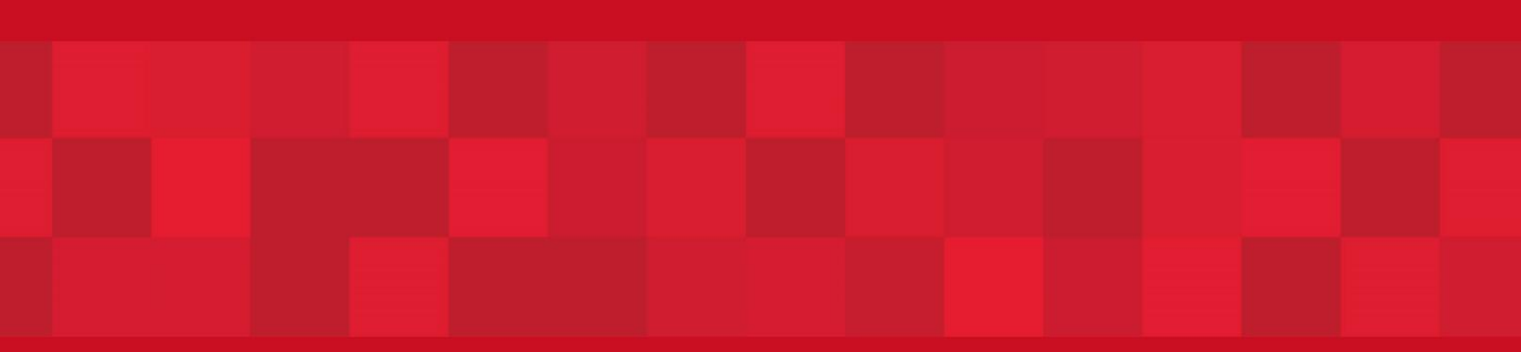

www.dubaitrade.ae